# **IHRE WEBSEITE -**PFLEGE UND TEASER

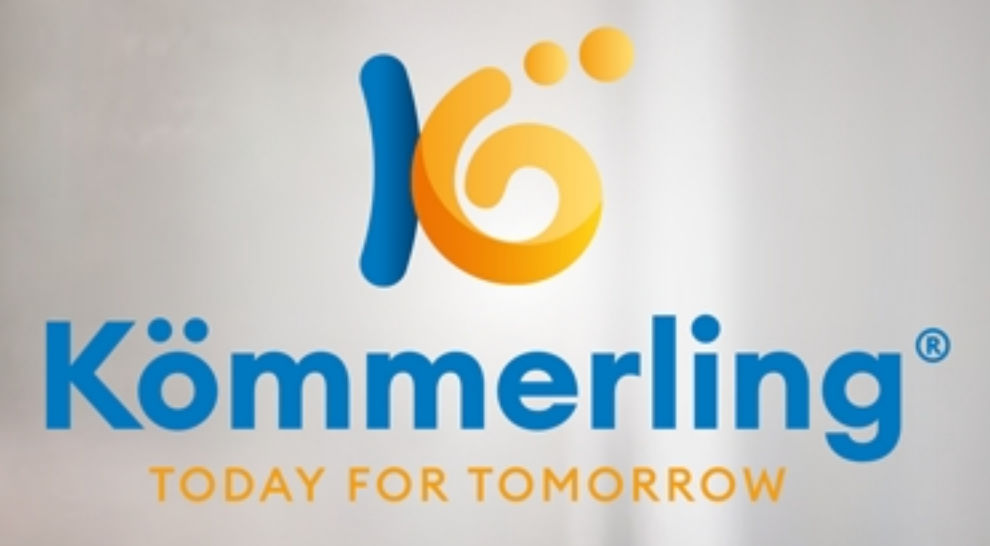

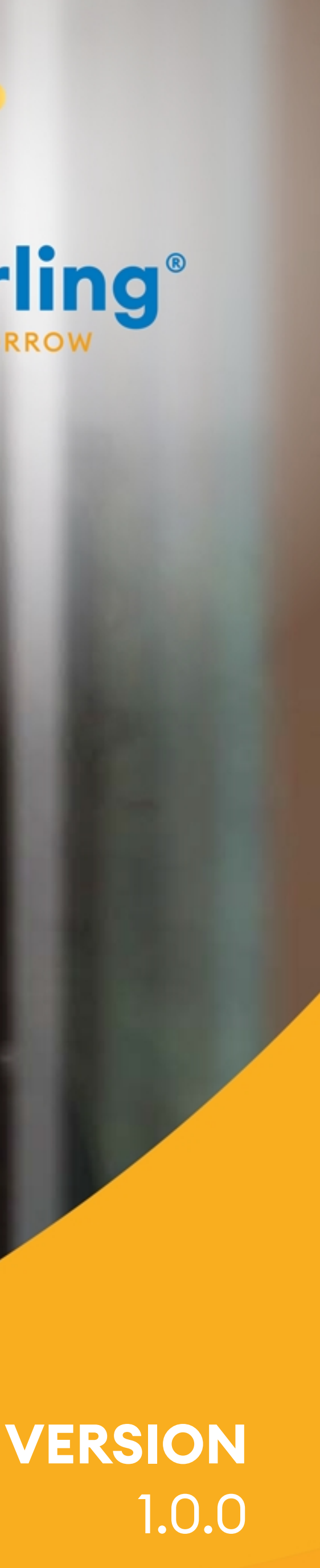

#### **INHALTSVERZEICHNIS**

Hier finden Sie eine Anleitung wie Sie Ihre Website pflegen und aktualisieren können.

Teil 1: Login und Schaltung einer Aktionsbox auf Ihrer Startseite S. 2

Teil 2: Bearbeitung Ihrer Webseiten S. 9

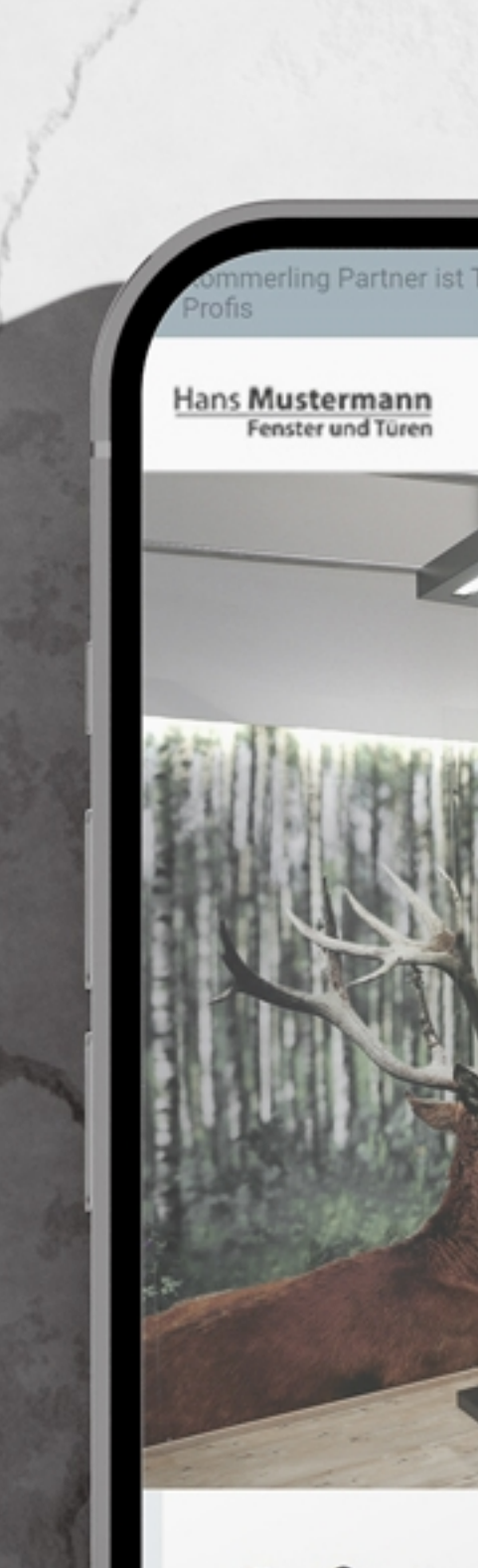

**Große Ausstellung** 

**ZUR AUSSTELLUNG** 

Besuchen Sie unsere Ausstellung. Hier können Sie sich von unserer Qualität persönlich überzeugen und für Ihr Vorhaben wertvolle Inspirationen gewinnen.

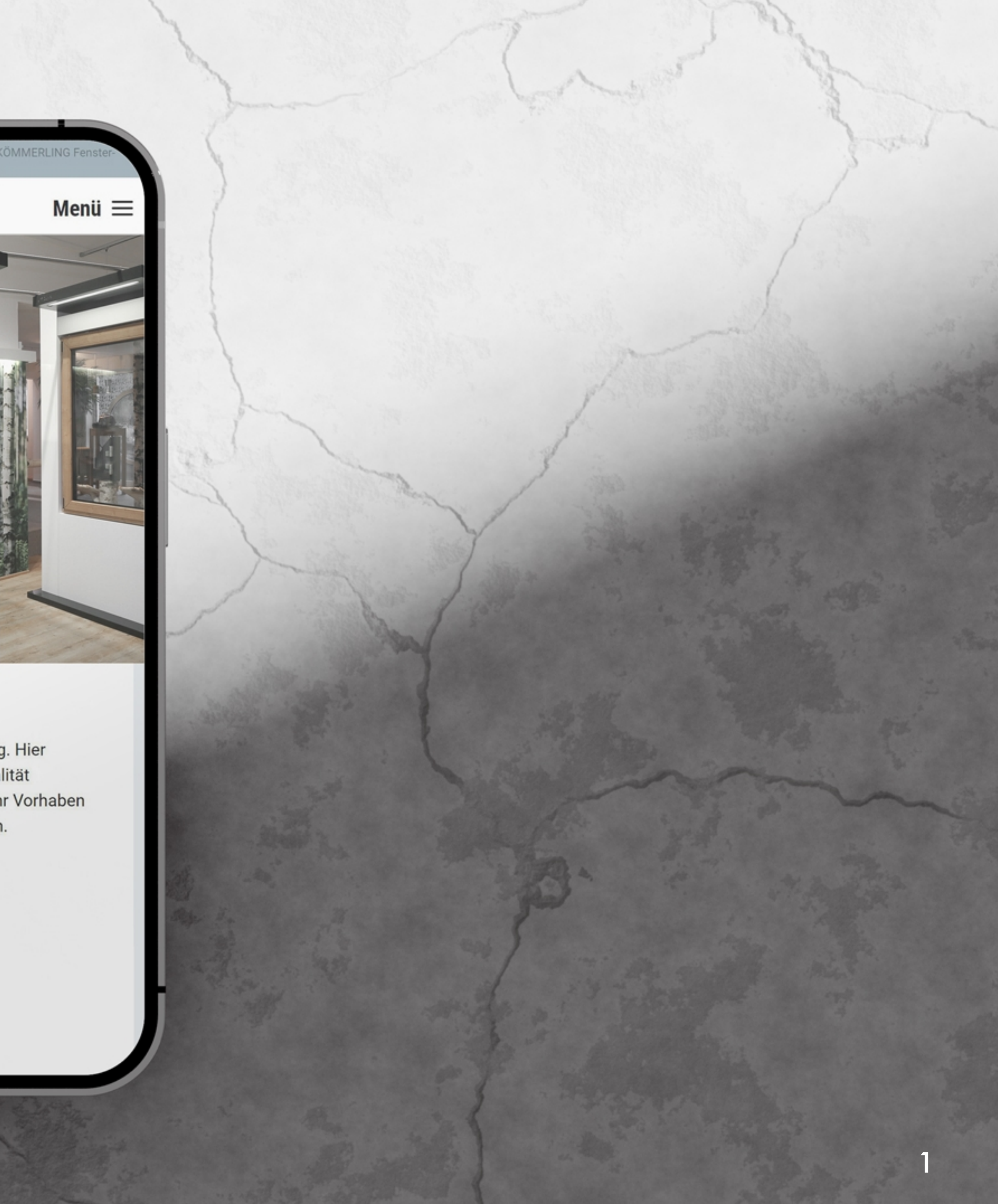

### **Teil 1: Login und Schaltung einer Aktionsbox auf Ihrer Startseite**

Fenster tauschen, Geld sparen

Hans Mustermann<br>Fenster und Türen

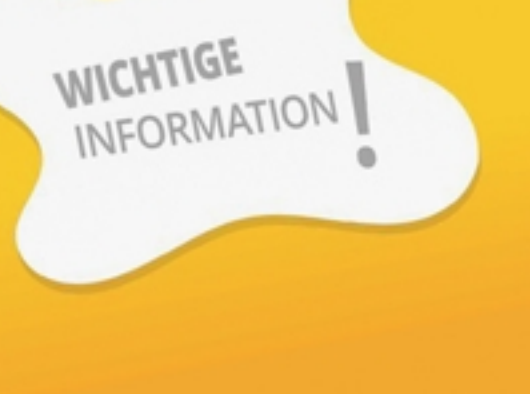

 $\bullet \bullet \bullet \bullet$ 

Menü $\equiv$ 

**20 %**<br><sup>STEUERN</sup>

HINWEIS<br>Betriebsferien<br>Liebe Kunden, in der Zeit vom 15. Juli bis 02.<br>Liebe Kunden, in der Zeit vom 15. Juli bis 02. **Betriebsferien** Liebe Kunden, in der Zeit vom 15. iebe Kunden, metallische Betrieb<br>August 2023 bleibt unser Sie Ihre<br>geschlossen. Bitte planen Sie Ihre<br>sellungen frühzeitig zu tätigen.

Hier finden Sie ein Erklärungsvideo für den Aktionsteaser.

https://youtu.be/itDBiSpS8-k

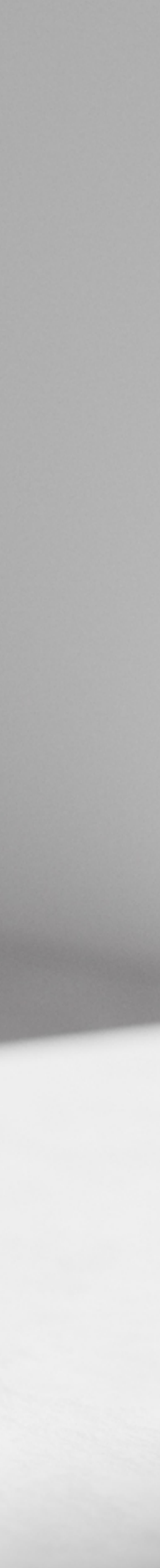

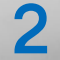

#### **1. LOGIN**

Mit der Eingabe von Benutzername und Passwort erreichen Sie Admin-Oberfläche.

Der Login zur WordPress Admin-Oberfläche erfolgt über die Eingabe Ihrewebseite.de/wp-admin/.

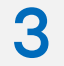

Beispiel URL: Ihrewebseite.de/wp-admin/

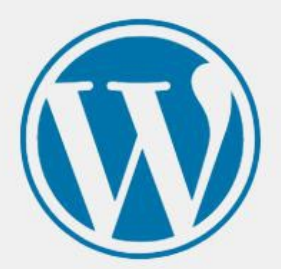

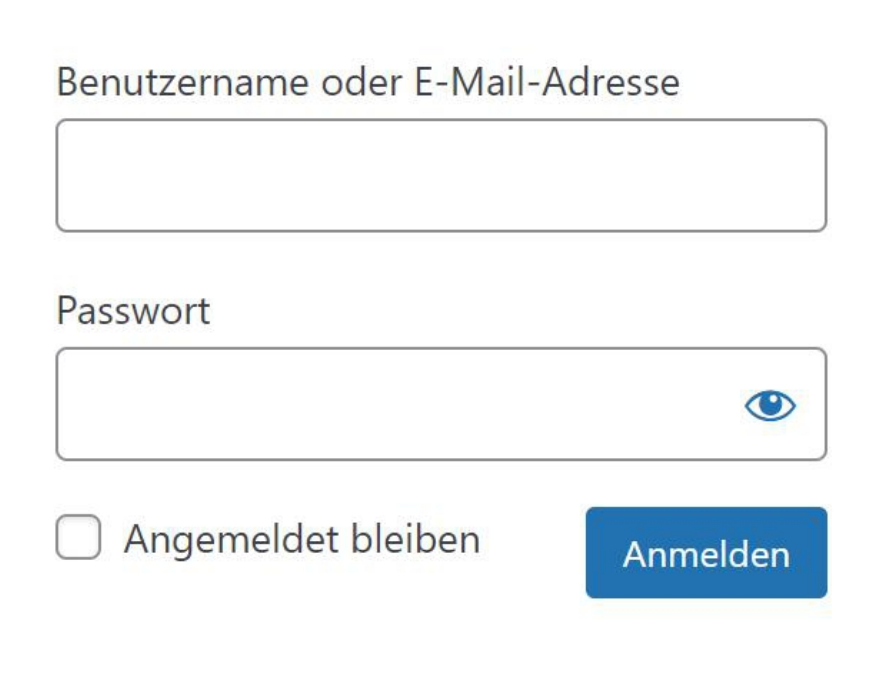

Passwort vergessen?

← Zurück zu Mustermann GmbH

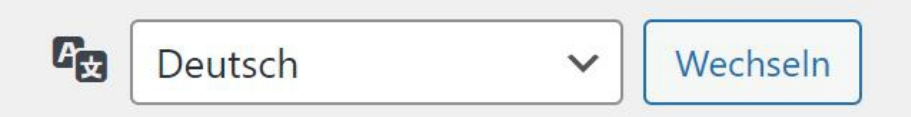

## 2. ADMIN-OBERFLÄCHE **ROLLE: EDITOR**

Als Editor ist die Benutzung im Admin-Bereich eingeschränkt. Der Editor hat nur Zugriff auf die Bereiche:

Dashboard Medien Seiten **Bausteine** Profil **Baukasten** 

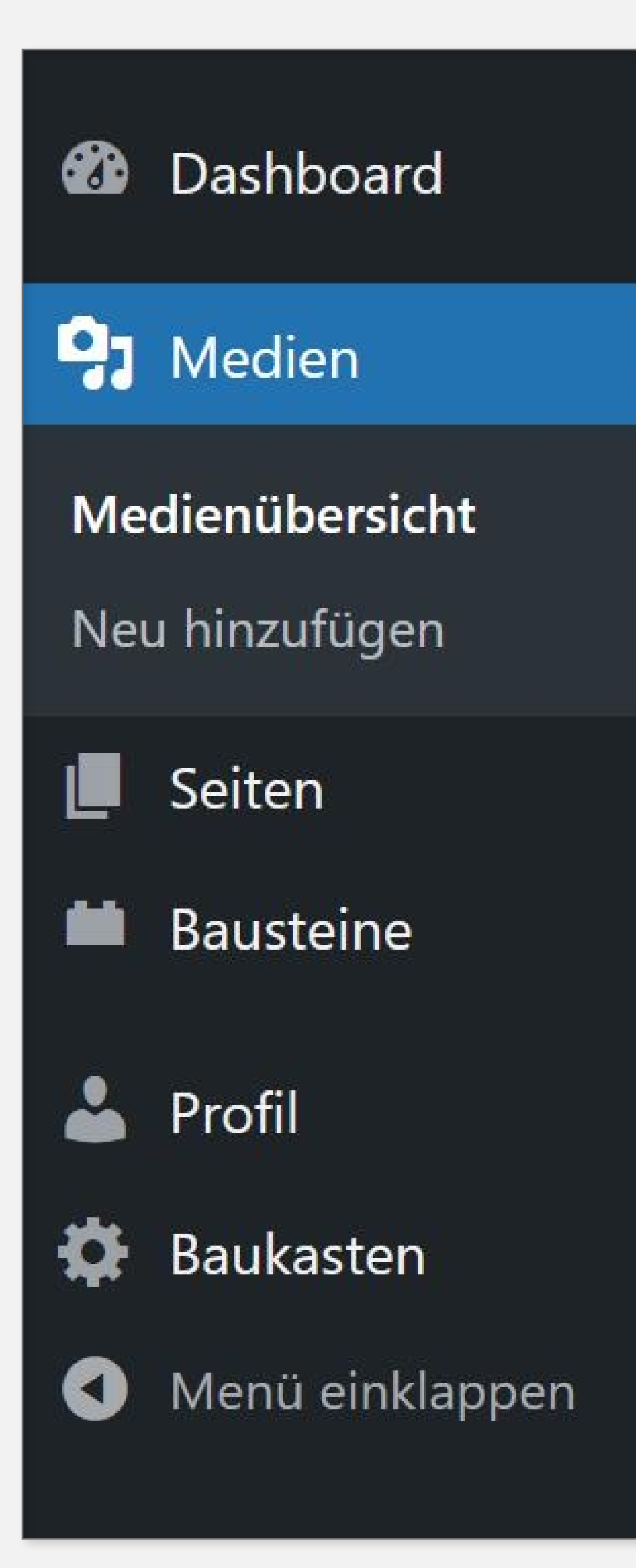

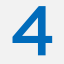

#### **3.** AKTIONSTEASER **AKTIVIEREN UND BEARBEITEN**

Der Aktionsteaser kann auf der Startseite aktiviert werden. Sie können den Aktionsteaser für verschiedene Anlässe (Betriebsferien, Tag der offenen Tür, Ausstellungen) nutzen und im Admin-Bereich auch verschiedene Aktionsteaser anlegen.

Auf den folgenden Seiten sehen Sie, wie Sie einen Aktionsteaser aktivieren, bearbeiten und neue Aktionsteaser anlegen könne n .

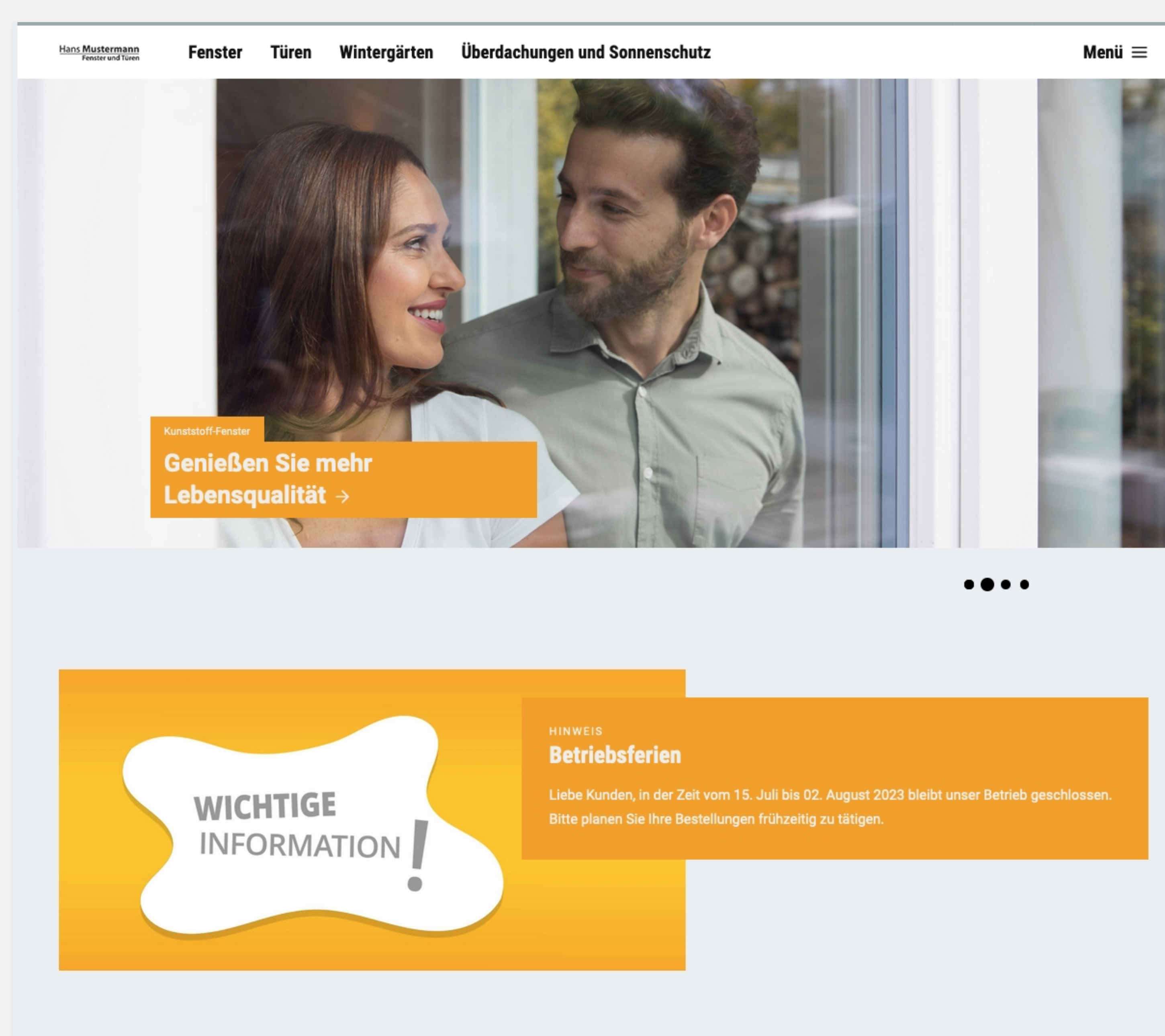

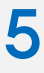

## **3. AKTIONSTEASER BEARBEITEN (BAUSTEINE)**

Unter Bausteine finden Sie das vorgefertigte Content-Elemente Hinweis/Aktionsteaser. Mit Klick darauf, können Sie das Content-Element bearbeiten.

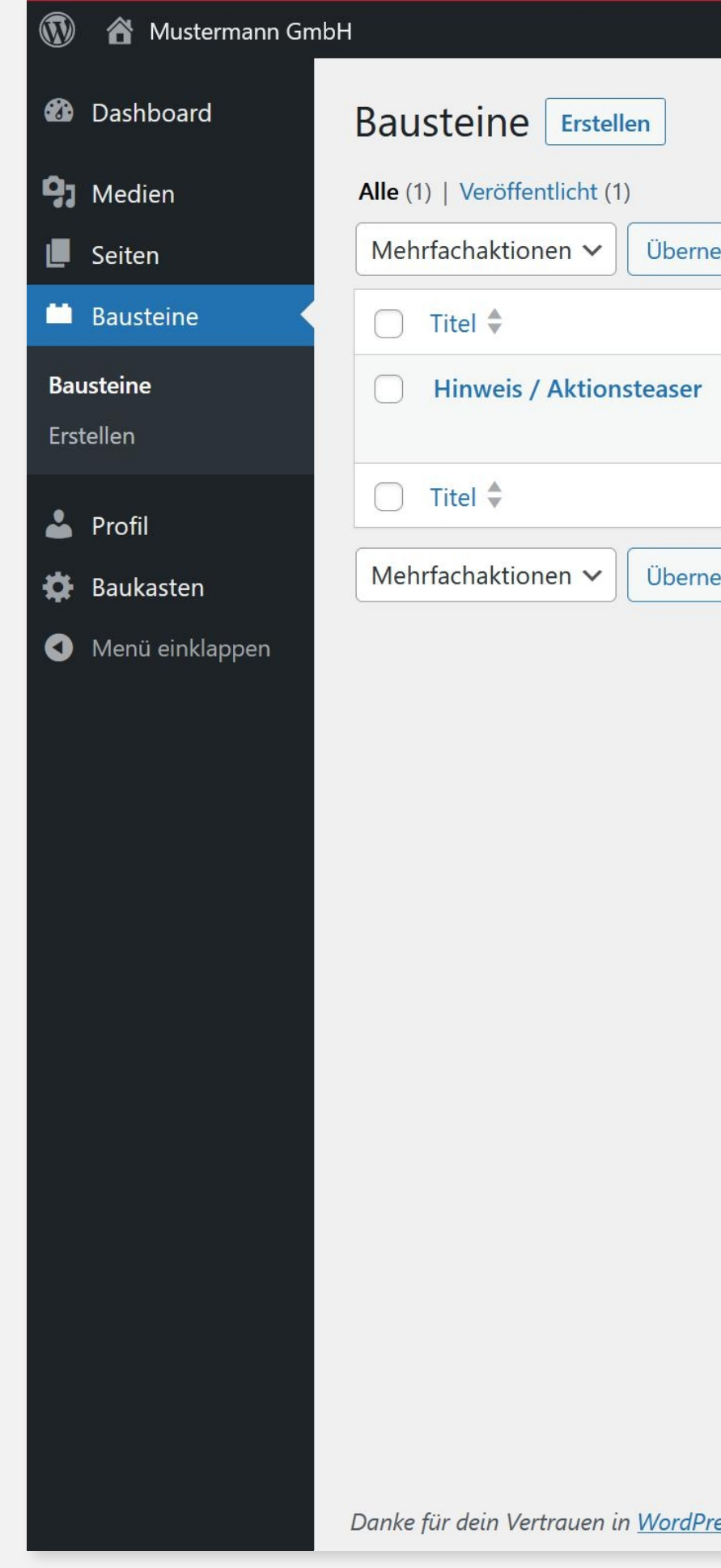

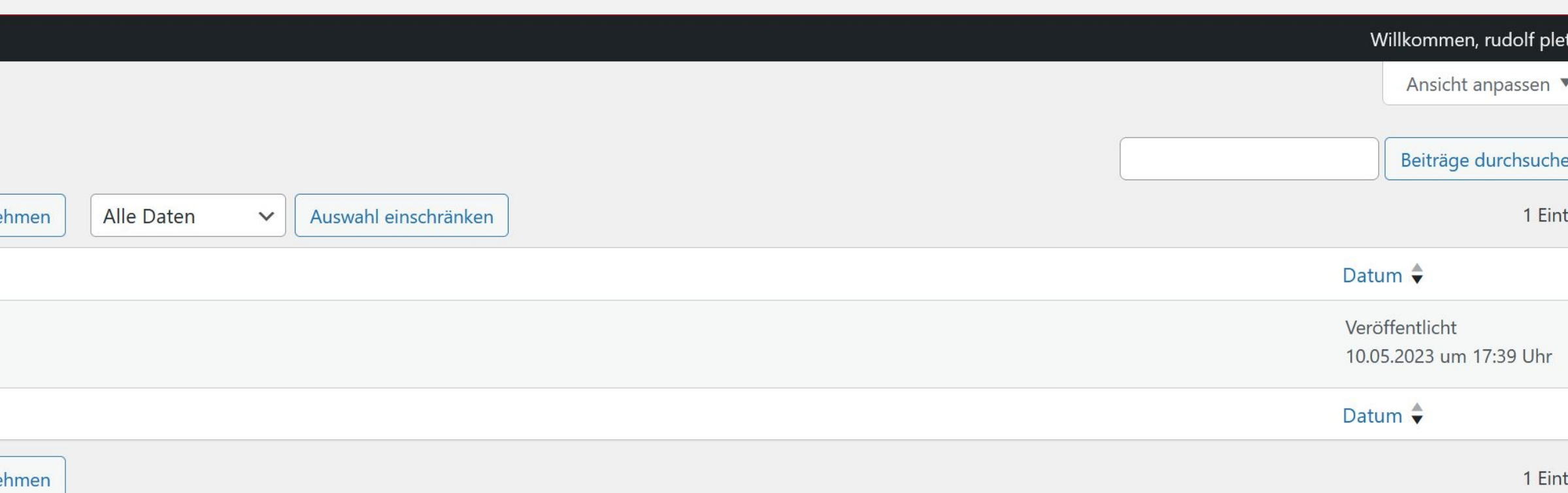

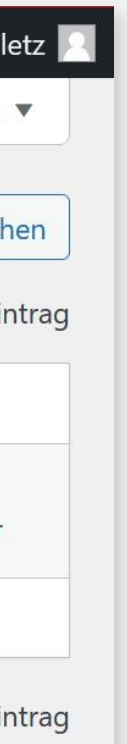

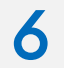

## **3. AKTIONSTEASER BEARBEITEN (BAUSTEINE)**

Der Aktionsteaser ist ist ein Bild/Text Content-Element. Mit Klick auf den Stift können Sie den Aktionsteaser ändern. Sowohl den Text mit Überschrift, als auch das Bild können Sie hier ändern.

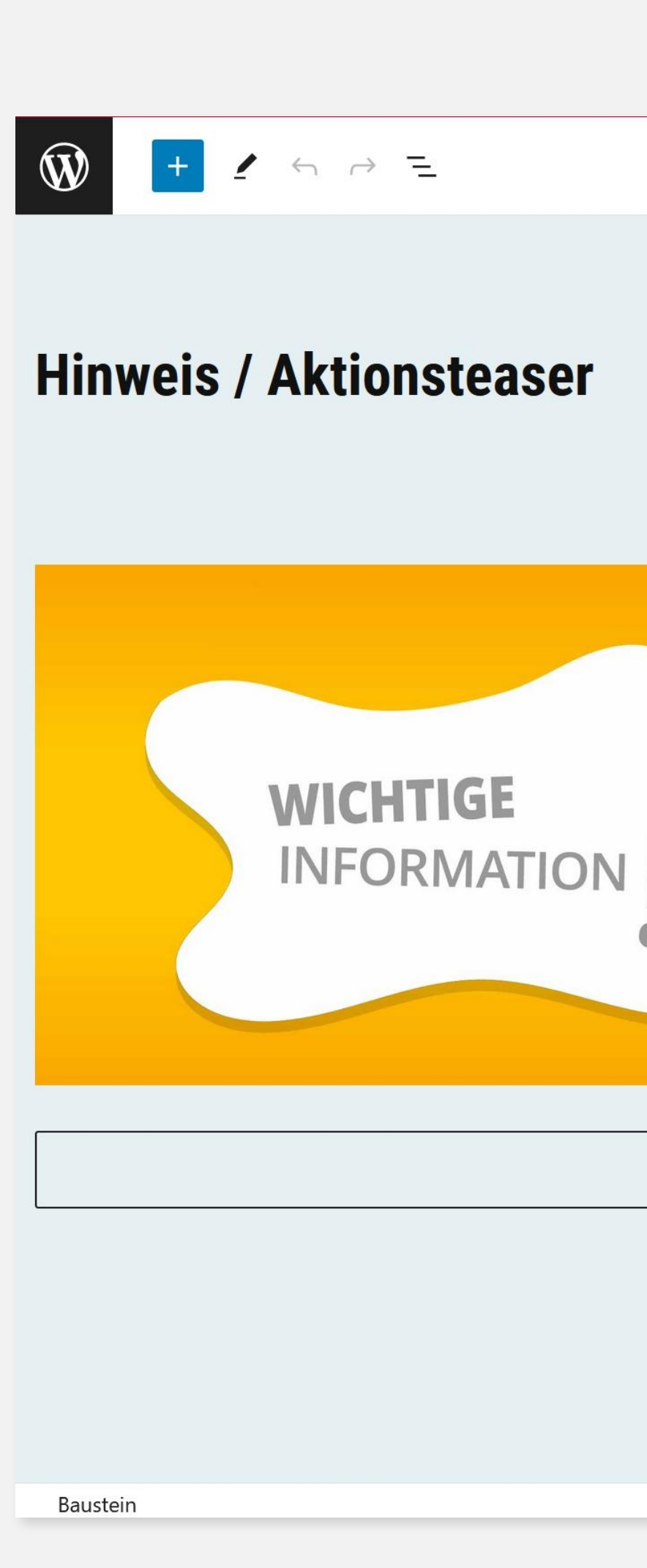

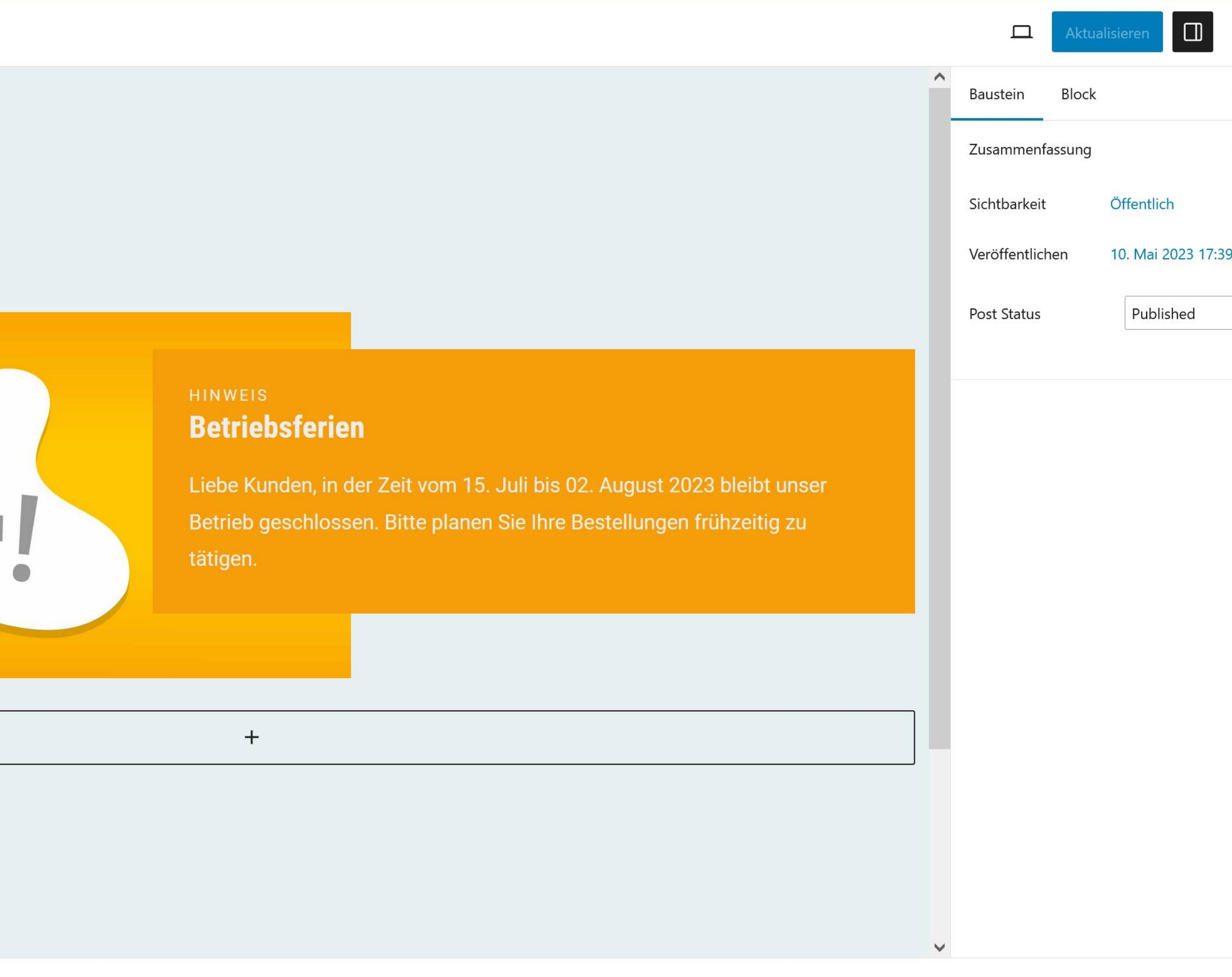

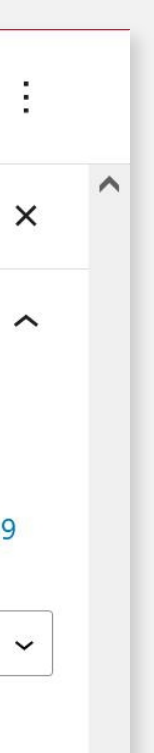

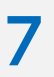

## **3. AKTIONSTEASER AKTIVIEREN (BAUKASTEN)**

Unter Baukasten finden Sie derzeit die Option den Aktionsteaser auf der Startseite zu aktivieren.

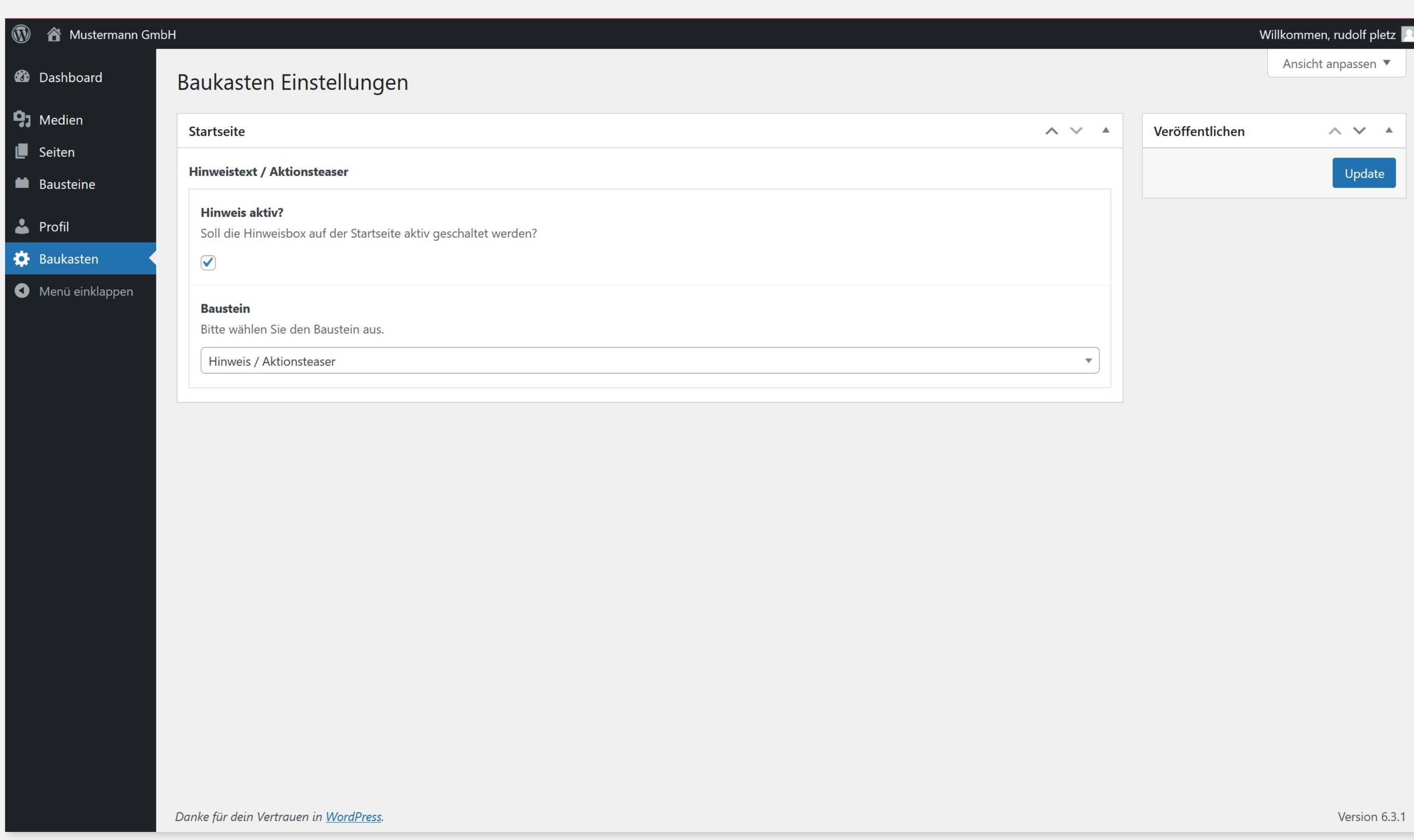

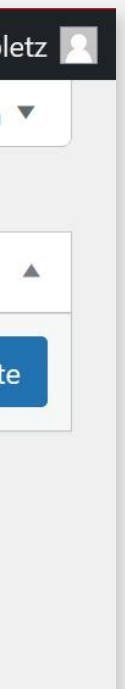

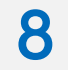

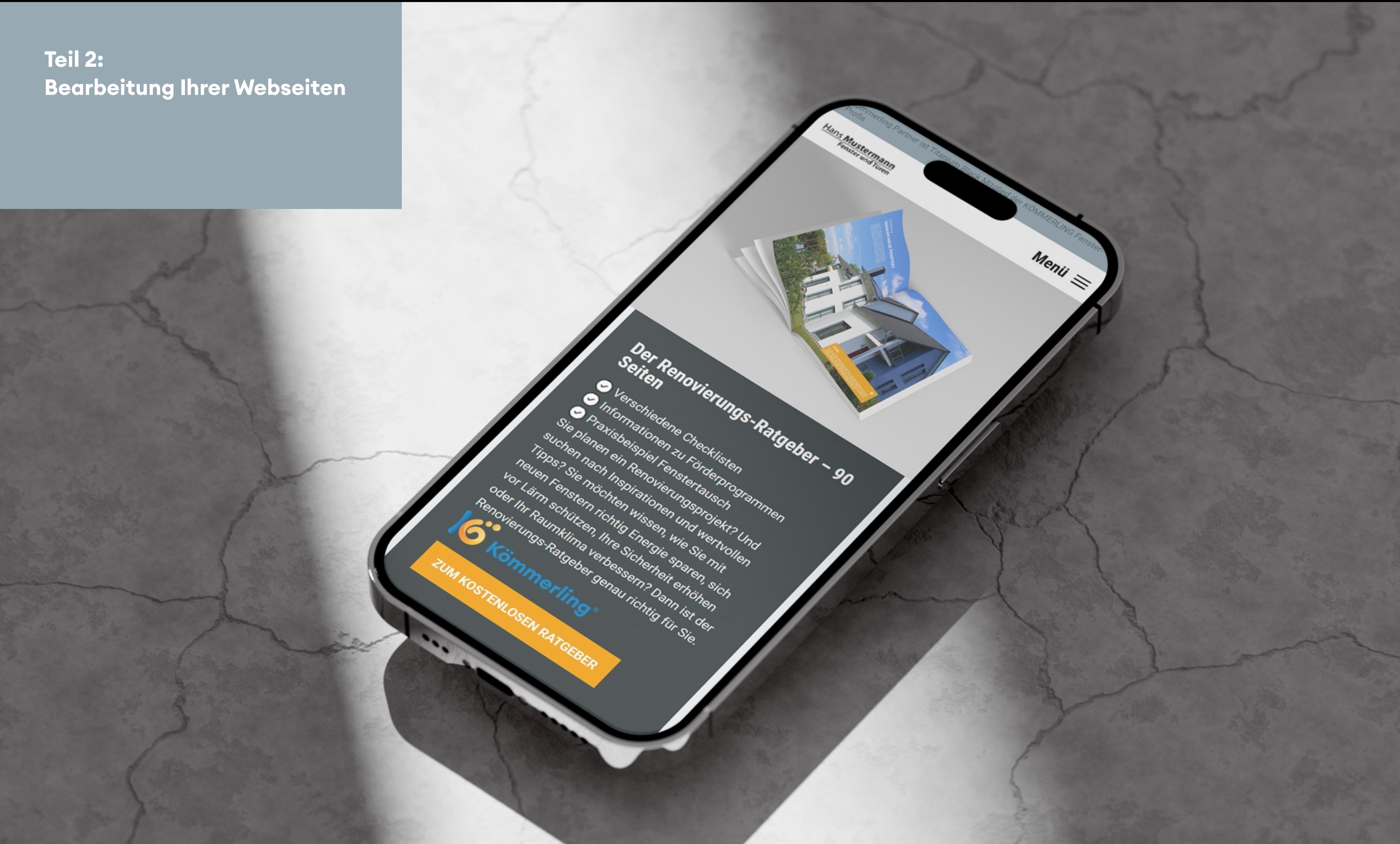

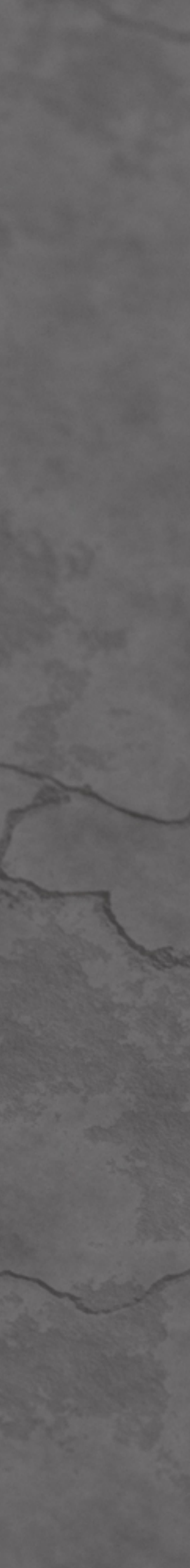

9

## **4. SEITE BEARBEITEN ALLE SEITEN**

Unter Seiten finden Sie die Seiten, die in der Rolle des Editors zu bearbeit en s ind .

Derzeit sind das folgende Seiten:

Über uns Karriere Kon takt

Bei Roll-Over über die Seiten, erscheinen die Optionen:

**Bearbeiten** Papierkorb Ansehen

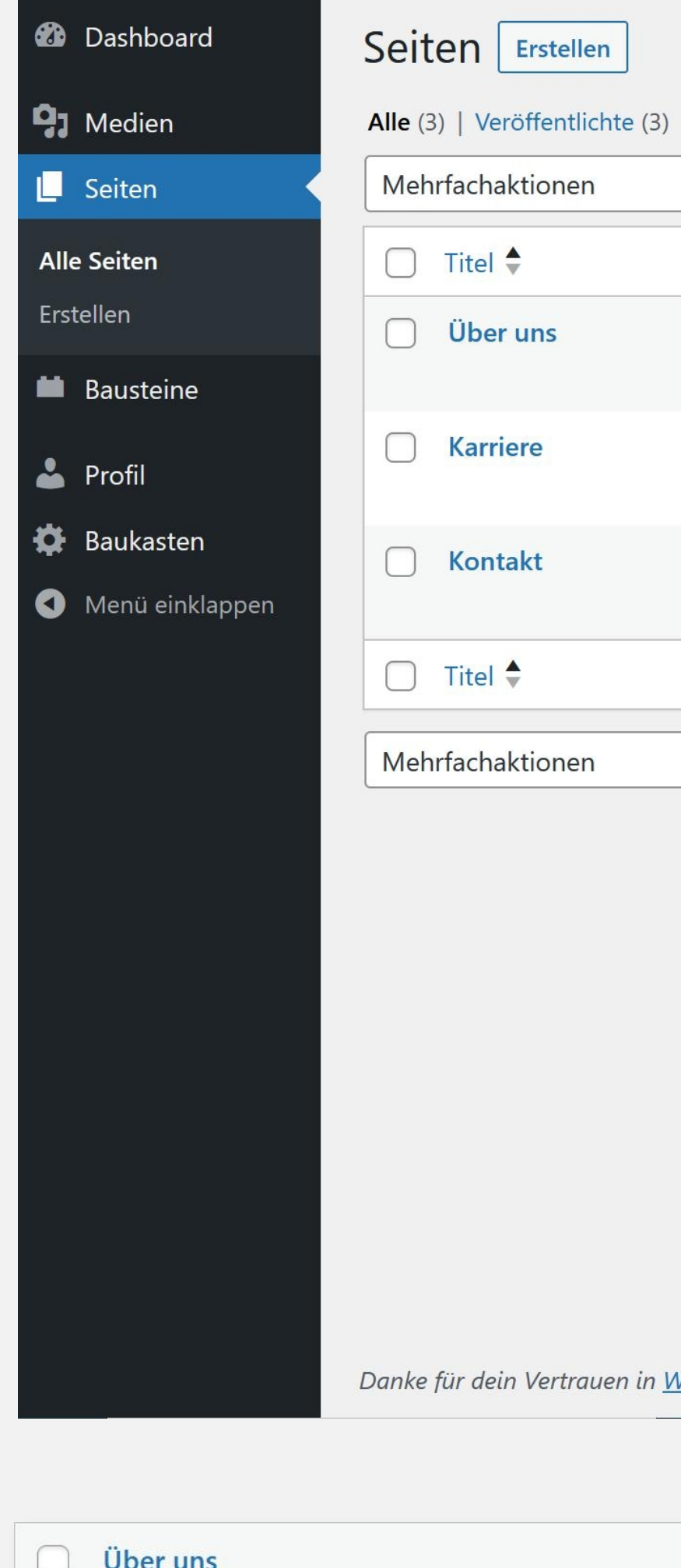

Bearbeiten | | Papierkorb | Ansehen

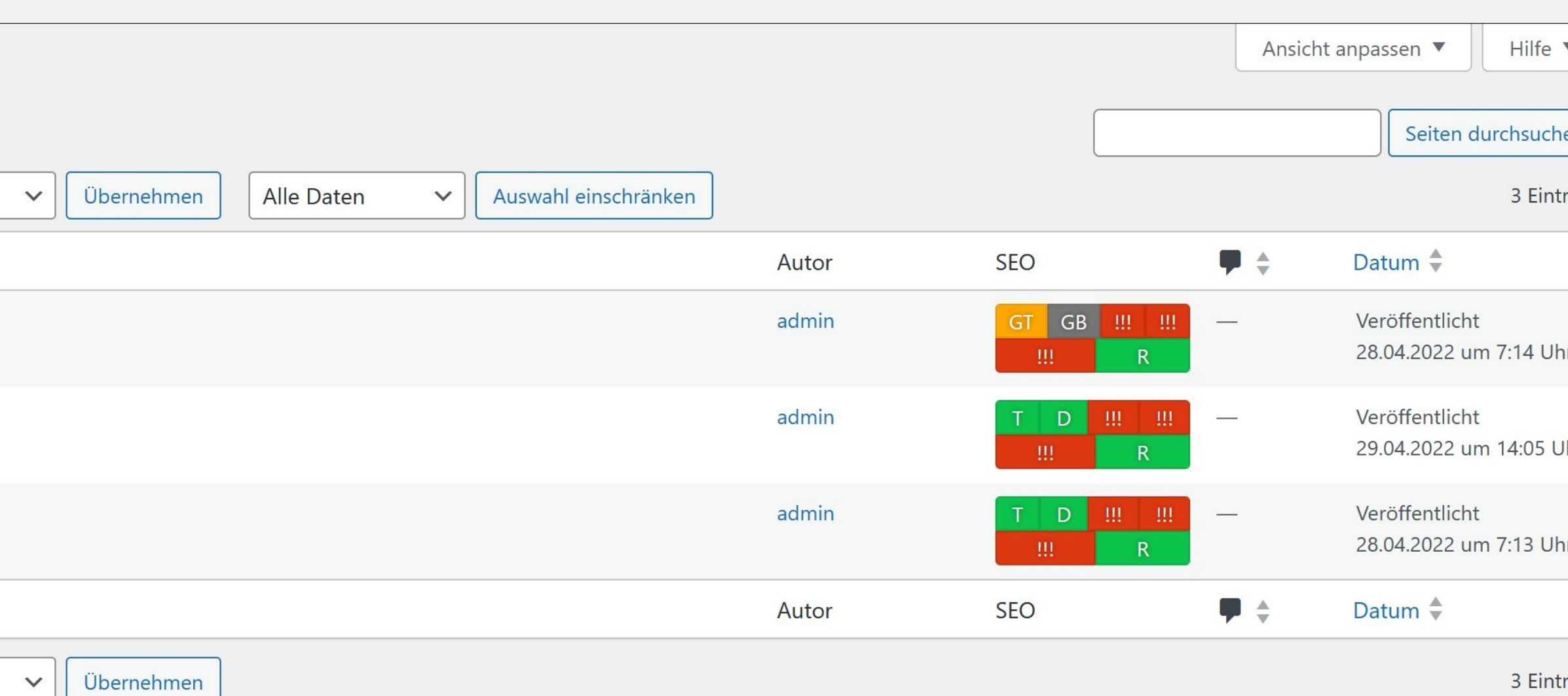

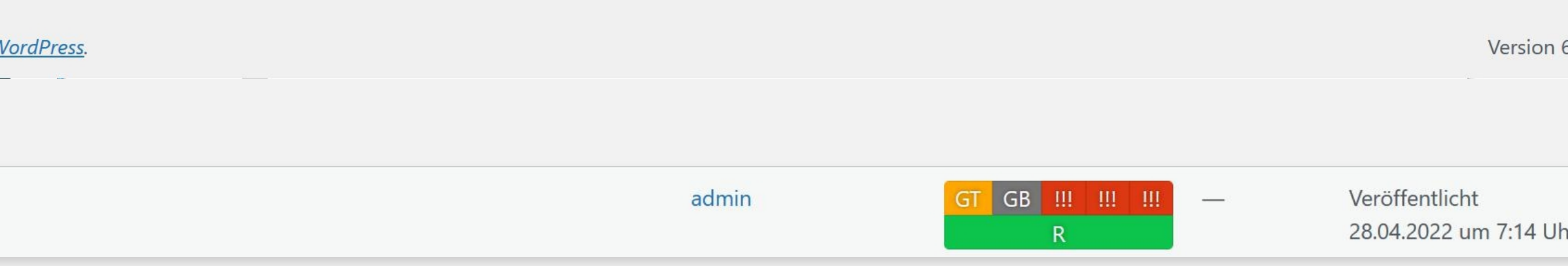

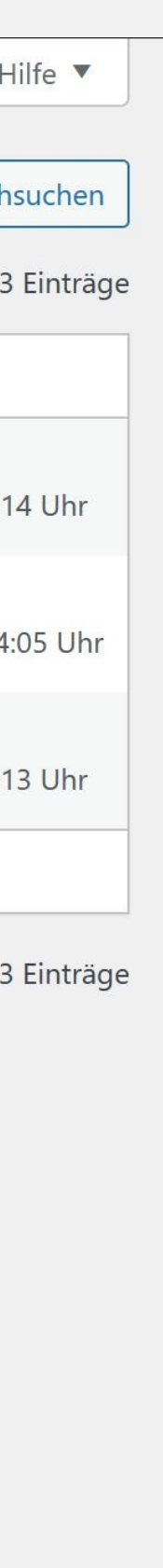

#### $6.3.1$

 $\mathsf{r}$ 

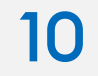

### **4. SEITEN BEARBEITEN BLOCK-EDITOR**

Wollen Sie eine Seite bearbeiten, dann klicken Sie auf die entsprechende Seite. Sie landen im Block-Editor und sehen jetzt die Content-Elemente der jeweiligen Seite.

Über das Stift-Symbol können Sie dann die Inhalte (Text, Bild, Farbe, Abstände, Ausrichtung usw. ) ändern oder auch neue Content-Elemente hinzufügen.

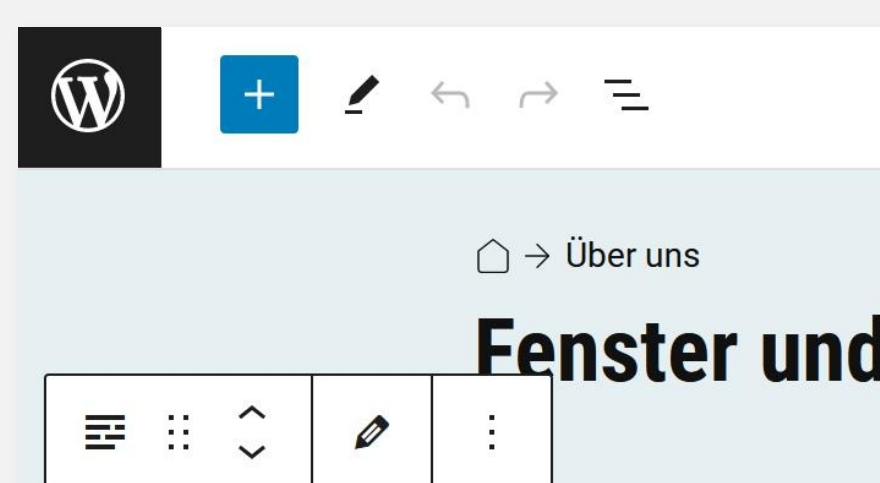

Von der Beratung bei Ihnen vor Ort oder in der Ausstellung über die eigene Fertigung bis hin zur sauberen Montage. Wir sind in Ihrer Nähe und bieten Ihnen alles aus einer Hand. Denn wir fertigen hochqualitative Produkte mit Hightech, Handwerk und großer Leidenschaft. Bei uns erhalten Sie ein umfassendes Lösungsspektrum und wir sorgen mit eigenen Fachhandwerkern für die qualifizierte Montage.

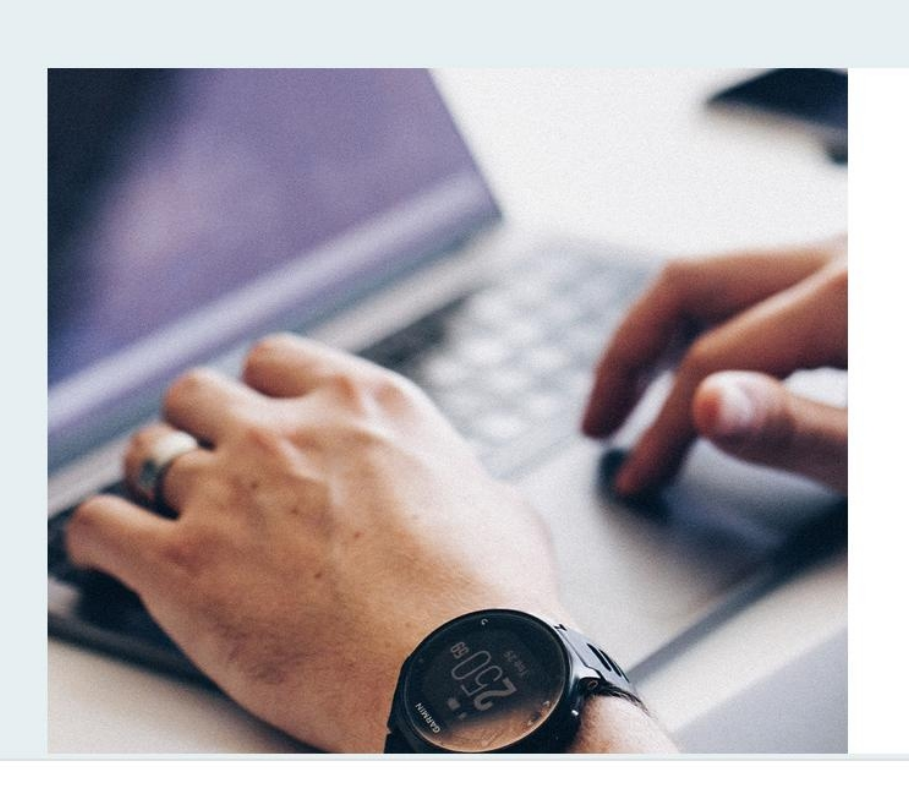

Seite > Text

# **Fenster und Türen in höchster Qualität.**

#### **Kontakt und Anschrift**

**Mustermann GmbH** 

mustermannr@fensterprofi.de 040-12345677

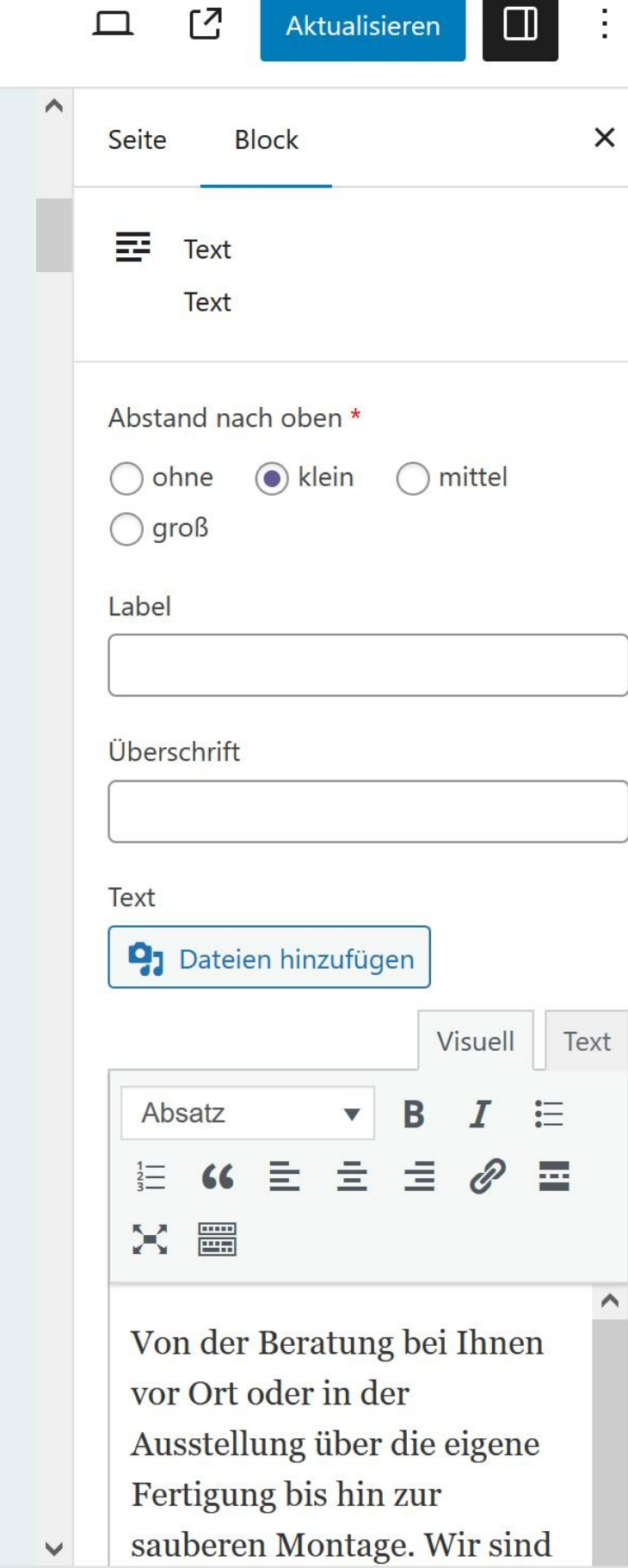

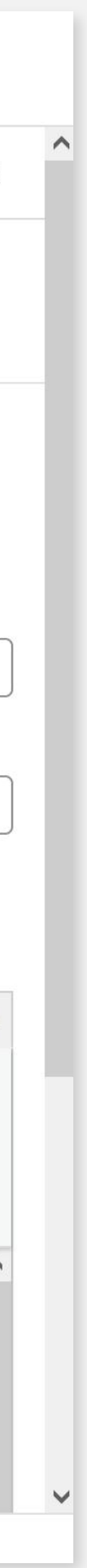

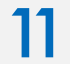

### **4. SEITE BEARBEITEN CONTENT-ELEMENT BEARBEITEN**

Nach Klick auf den Stift, öffnet sich ein Fenster, in dem Sie die Abstände einstellen können und Texte und Bilder einpflegen können.

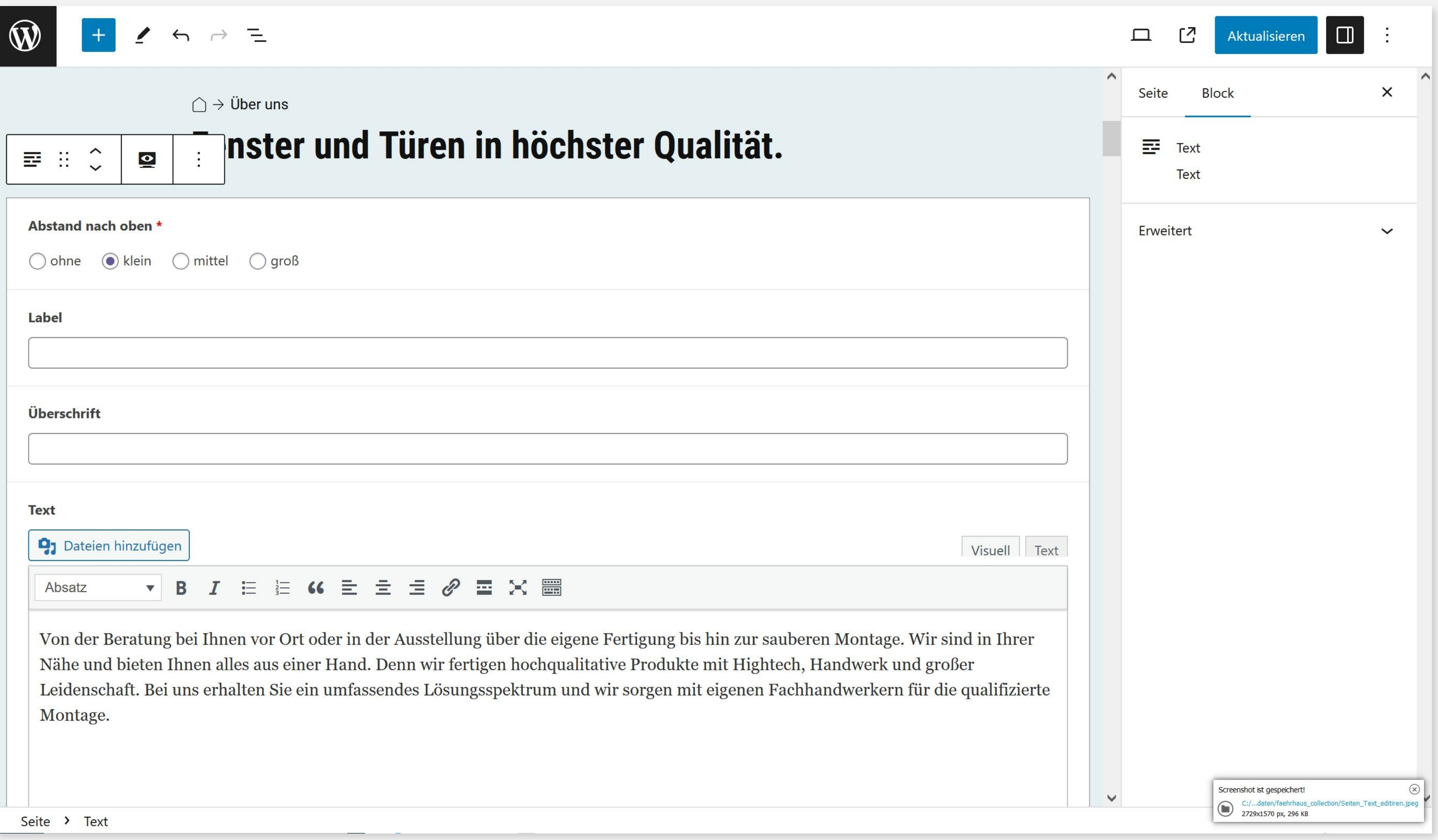

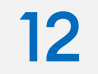

### **4. SEITE BEARBEITEN NEUE CONTENT - ELEMENTE EINFÜGEN**

Bei Roll-Over zwischen den einzelnen Content-Elementen erscheint ein Plus-Button. Bei Klick darauf können Sie ein Content-Element einfügen.

Sie haben hier die Option nach Content-Elemente zu suchen, oder in einer Vorauswahl zu wählen. Diese Liste variiert, je nach Ihrer letzten Auswahl, enthält aber oftmals die O ption en:

Shortcode **Text** Text und Bild Banner Zitat e Akko rde n

Sie können auch "alle durchsuchen" klicken, sehen Sie dazu folgende Seite.

 $\pm$ 

 $\epsilon$  $\leftrightarrow$   $\rightarrow$   $\equiv$ 

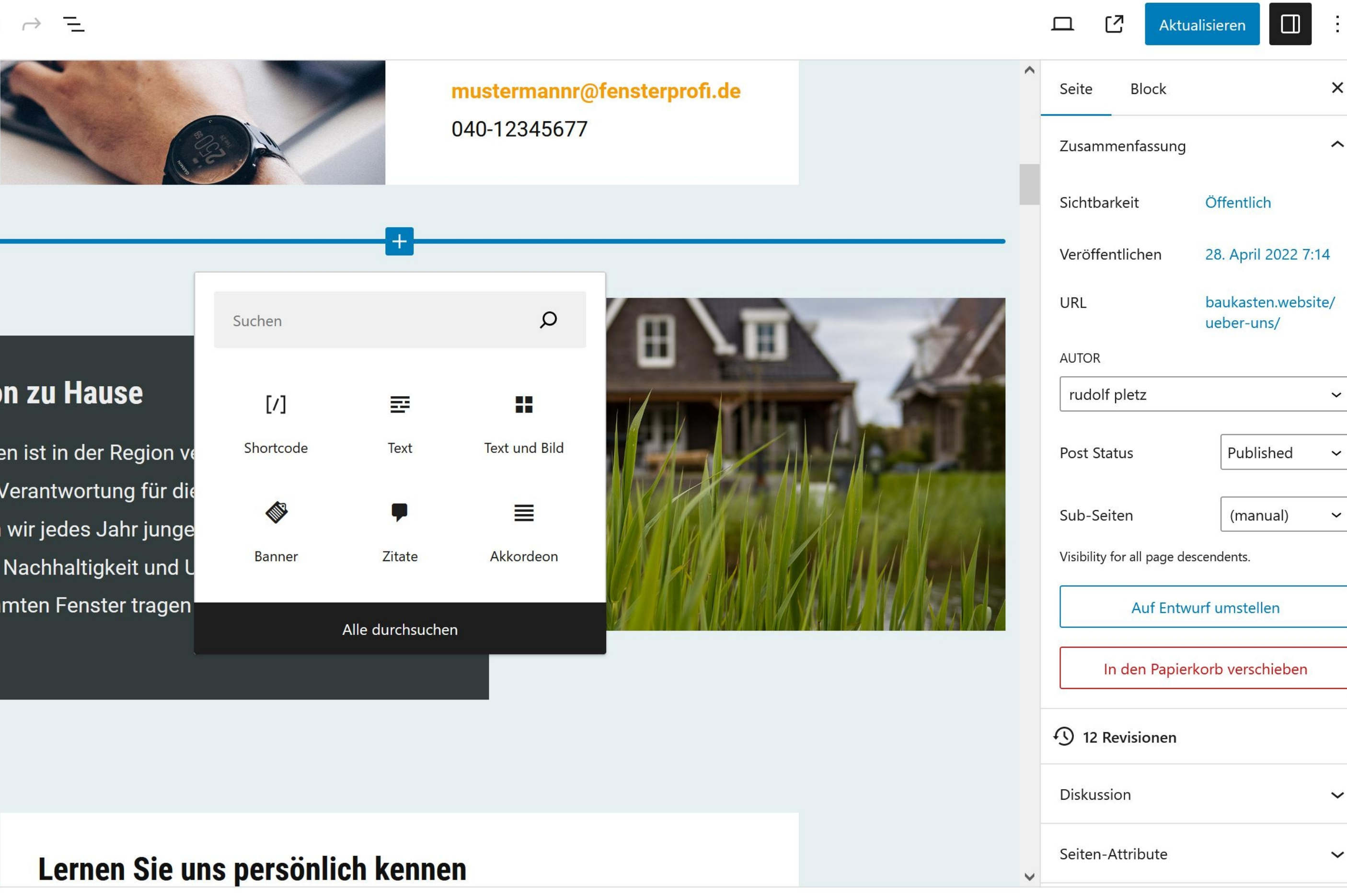

#### In Ihrer Region zu Hause

Unser Unternehmen ist in der Region ve gesellschaftliche Verantwortung für die Zukunft. So bilden wir jedes Jahr junge engagieren uns in Nachhaltigkeit und L modernen, gedämmten Fenster tragen schützen.

Seite

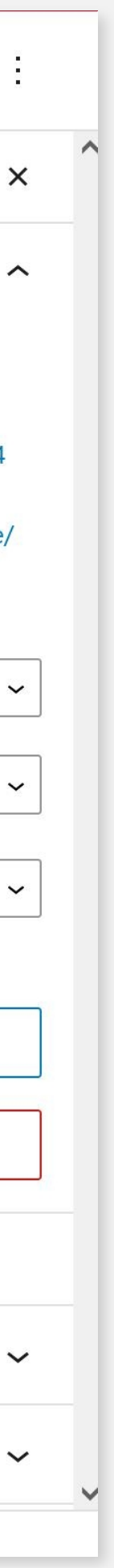

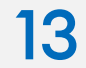

#### **4. SEITE BEARBEITEN ALLE CONTENT-ELEMENTE**

Nach Klick auf alle durchsuchen, sehen Sie alle Content-Element. Hier wird auch zwischen Textbasierten Content-Elemente und Widgets unterschieden.

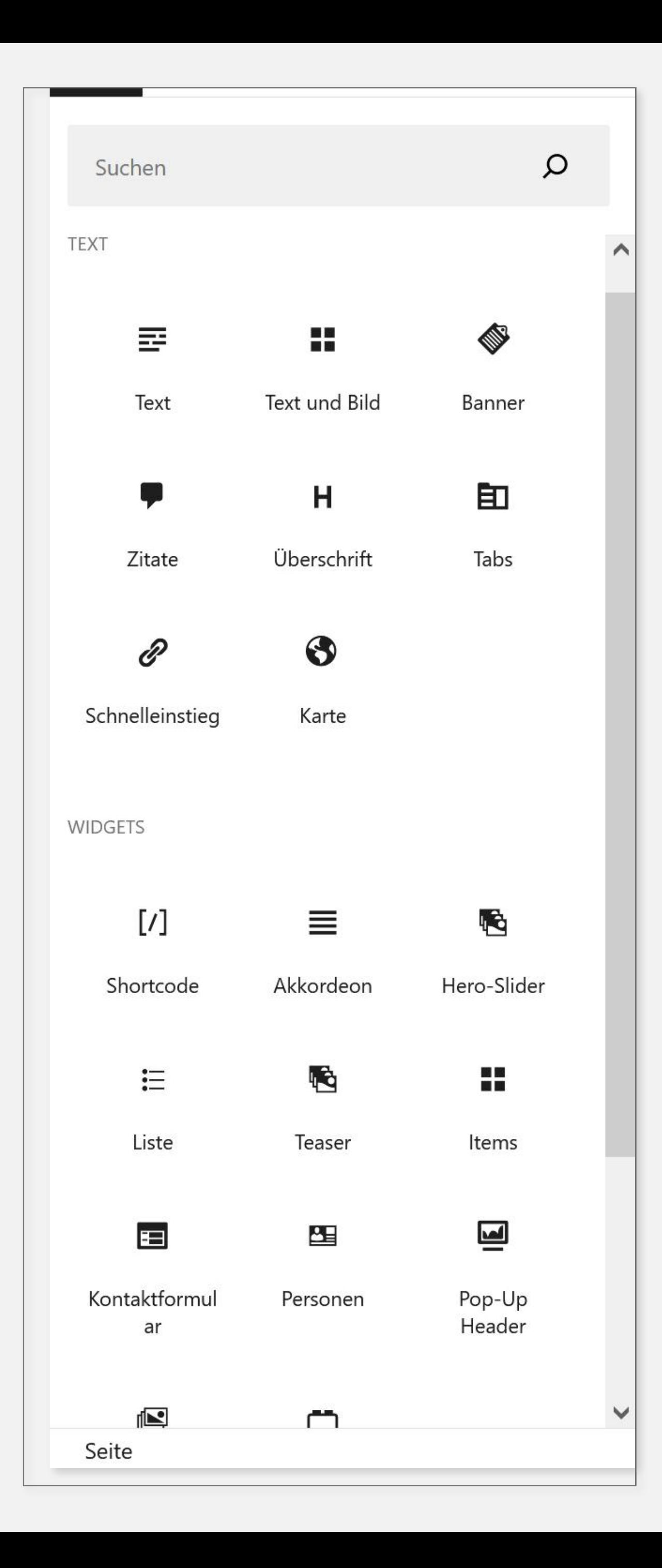

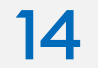

## **4. SEITE BEARBEITEN AKTUALISIEREN**

Nachdem Sie die Änderungen an der Seite vorgenommen haben, müssen Sie den Button "Aktualisieren" drücken, damit die Änderungen auch Online sind. Sie können im Post-Status die Seite auch in den Entwurf-Modus ändern, dann ist die Seite noch gespeichert aber nicht mehr online. Außerdem wird auch der Autor angezeigt, der die letzte Änderung durchgeführt hat.

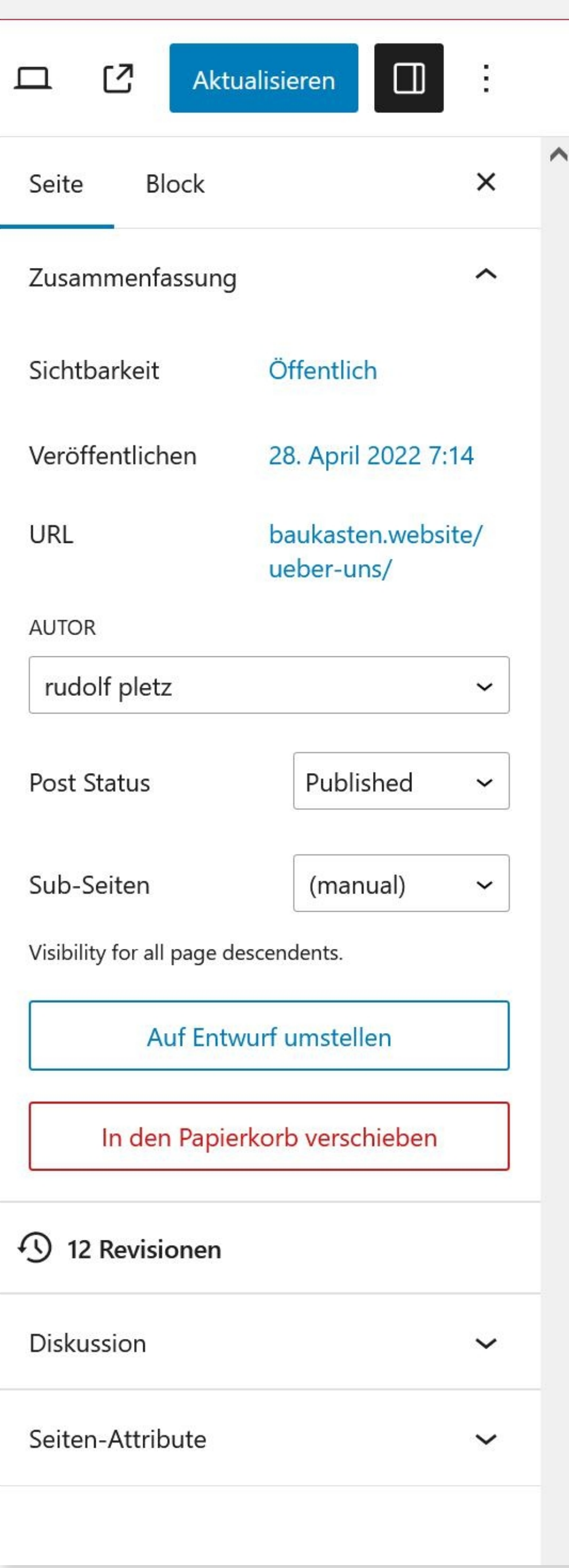

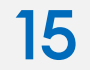

## **5. MEDIEN MEDIENÜBERSICHT**

Im Bereich Medien werden alle verwendeten Medien dargestellt. Hier kann sich der Editor die Bild-URL anzeigen lassen. Außerdem sind hier hilfreiche Filterfunktionen zu finden, die die Suche nach Medien erleichtern. Auch über Suchbegriffe ist die Bildersuche möglich.

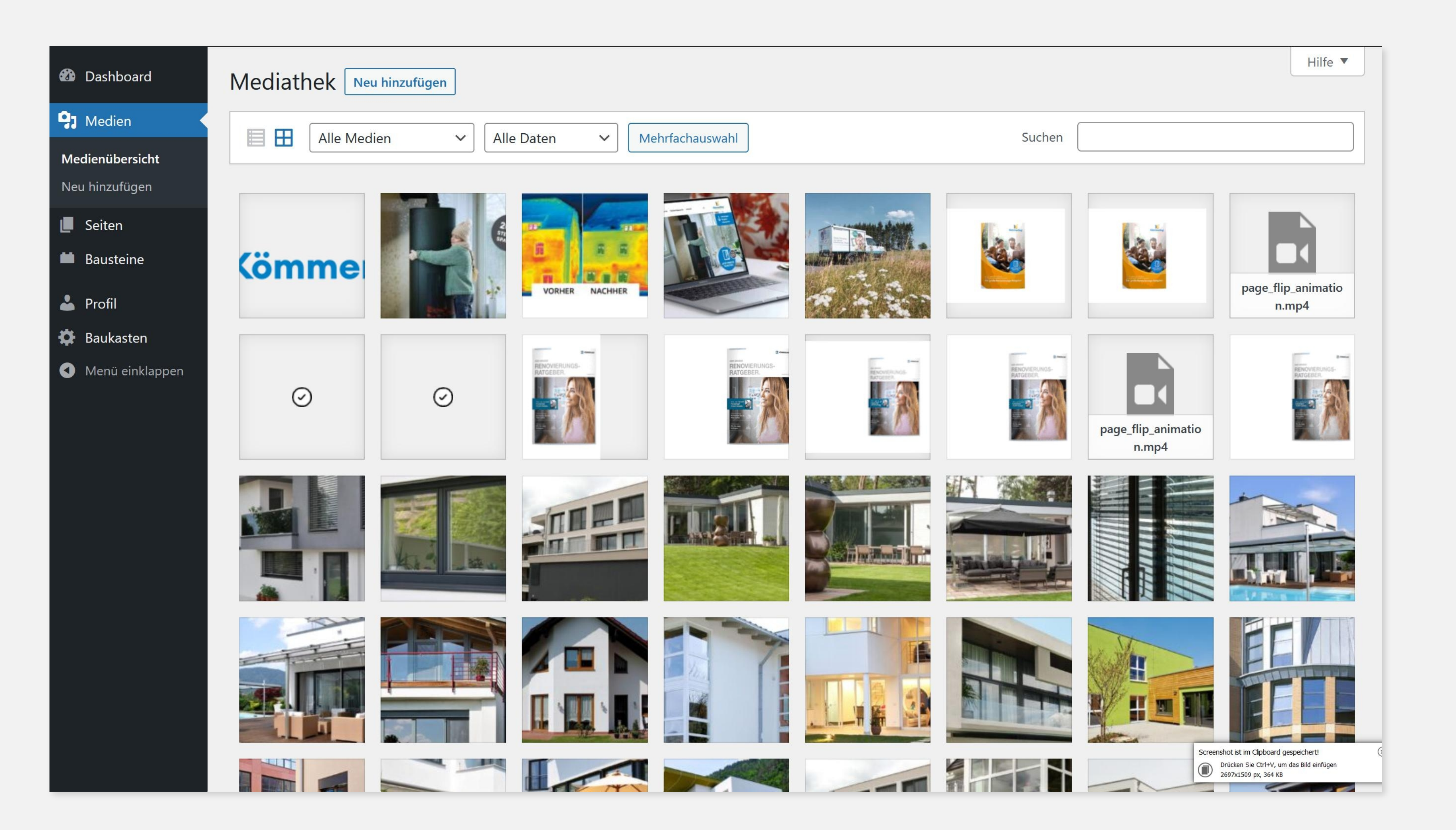

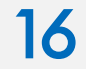

## **5. MEDIEN NEU HINZUFÜGEN**

Im Bereich Medien - Neue hinzufügen, können sie einzeln Bilder hochladen, oder mehrere Bilder selektieren und via Drag & Drop in die Mediathek

hochladen.<br>Maximale Dateigröße für Uploads: 16 MB.

Bevor Sie Bilder hochladen sollten diese in einem Programm wie Photoshop oder Gimp optimiert werden, sowohl im Hinblick auf die Abmessung (max. 1920px Weite, 1080px Höhe) als auch auf die Dateigröße (max. 150 kb). Sie können alternativ die Bilder auch über Online-Tools verkleinern, z. B. https://imagecompressor.com/de/.

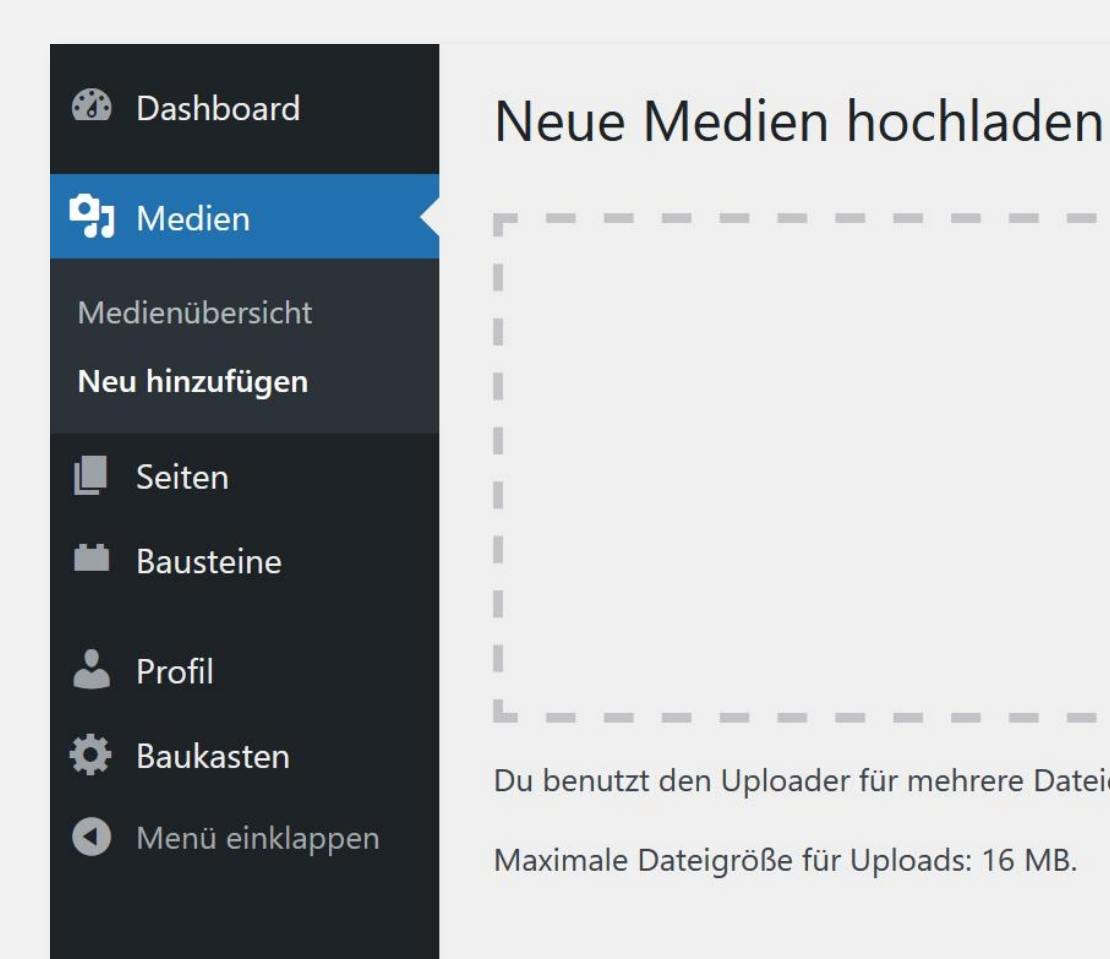

Danke für dein Vertrauen in WordPress

#### Dateien für den Upload bereitstellen oder

Dateien auswählen

Du benutzt den Uploader für mehrere Dateien. Treten Probleme auf? Benutze stattdessen den Browser-Uploader.

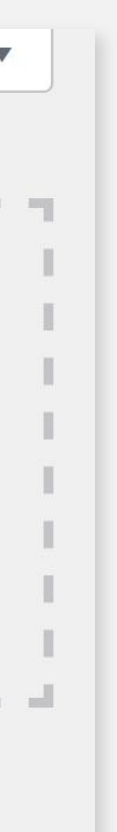

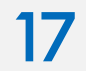

#### **6. PROFIL BEARBEITEN**

Unter Profil finden Sie alle Einstellungen Ihrem Profil betreffen. Sie können hier auch ein Profil-Bild hochladen und Name, Adresse usw. ändern. Auch ein neues Passwort können Sie hier anlegen.

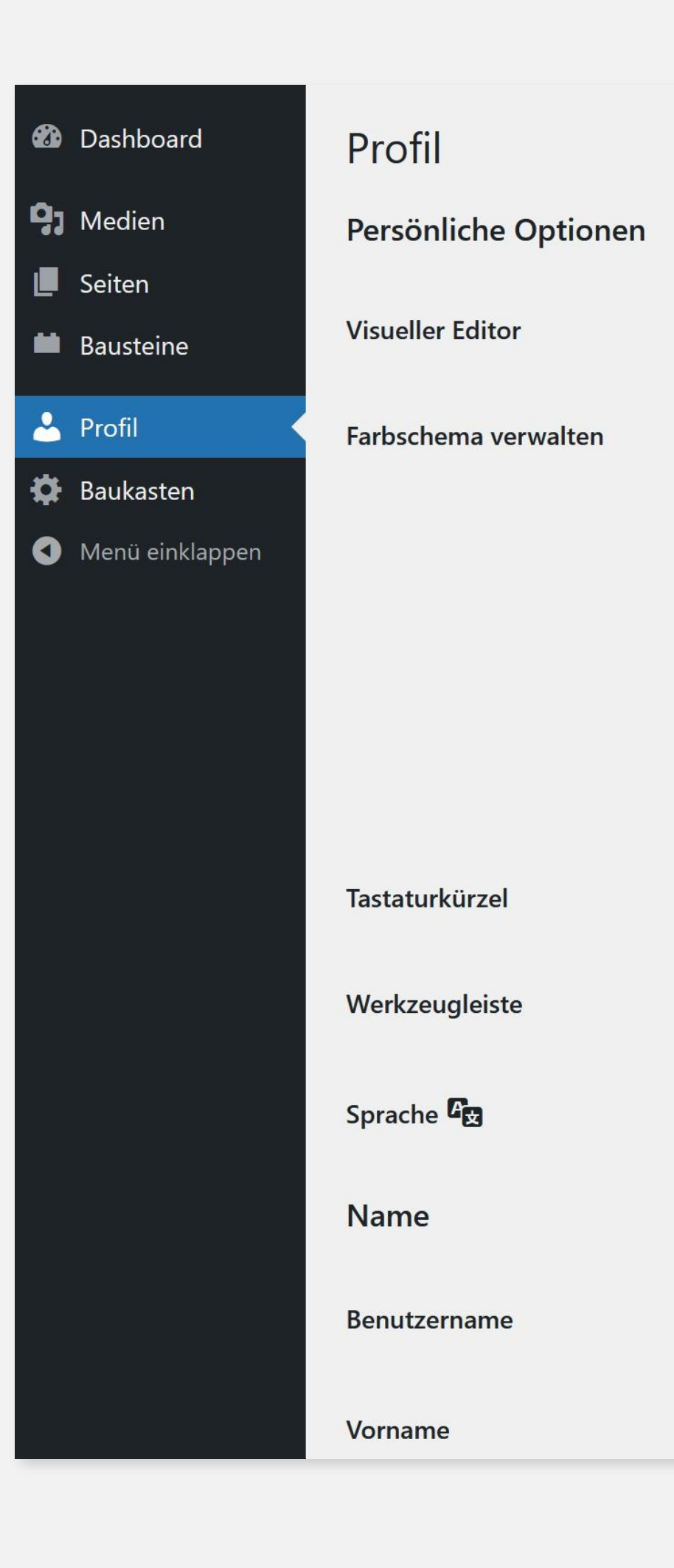

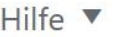

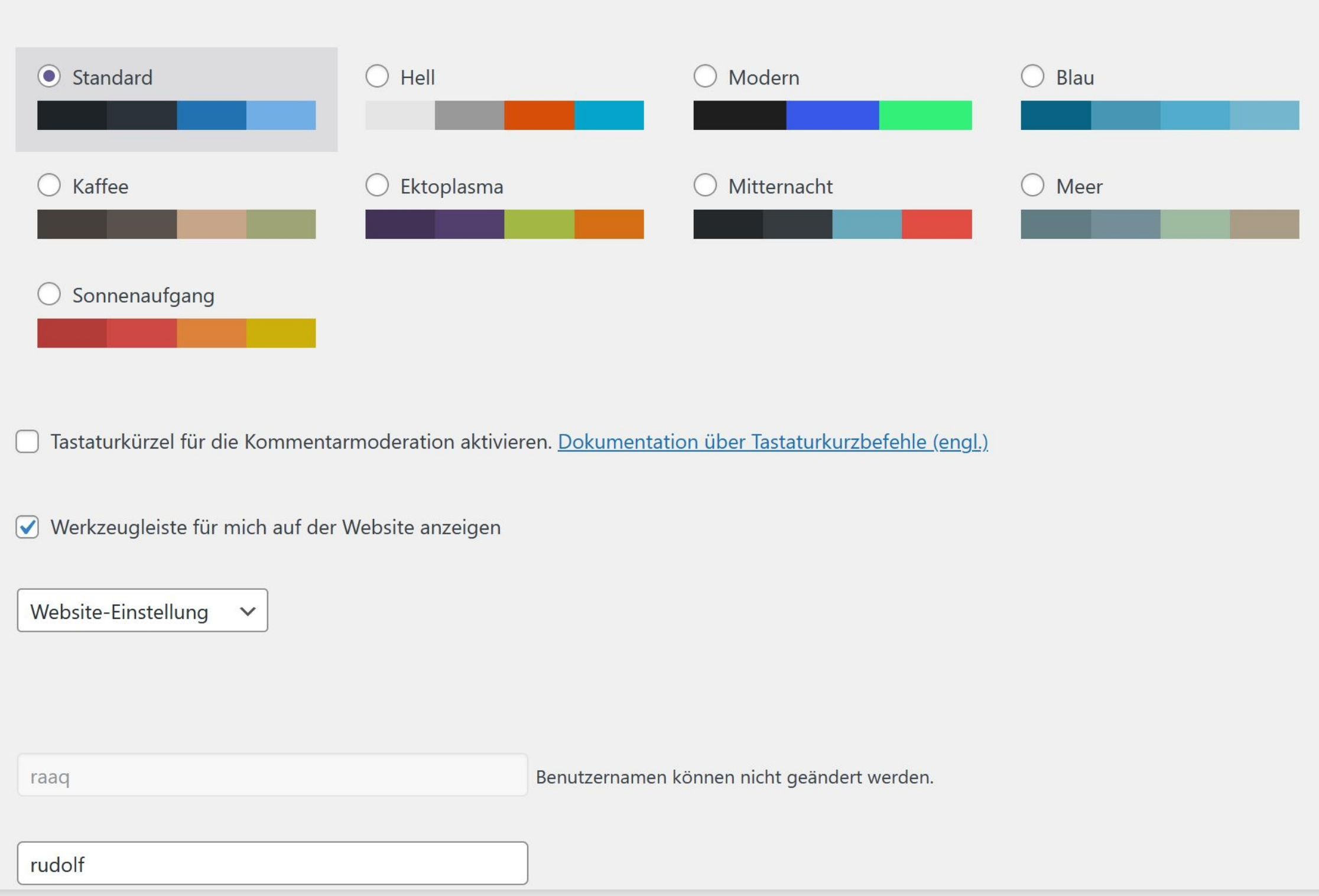

Beim Schreiben den visuellen Editor nicht benutzen

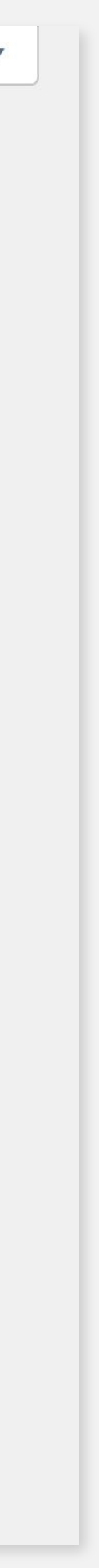

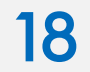